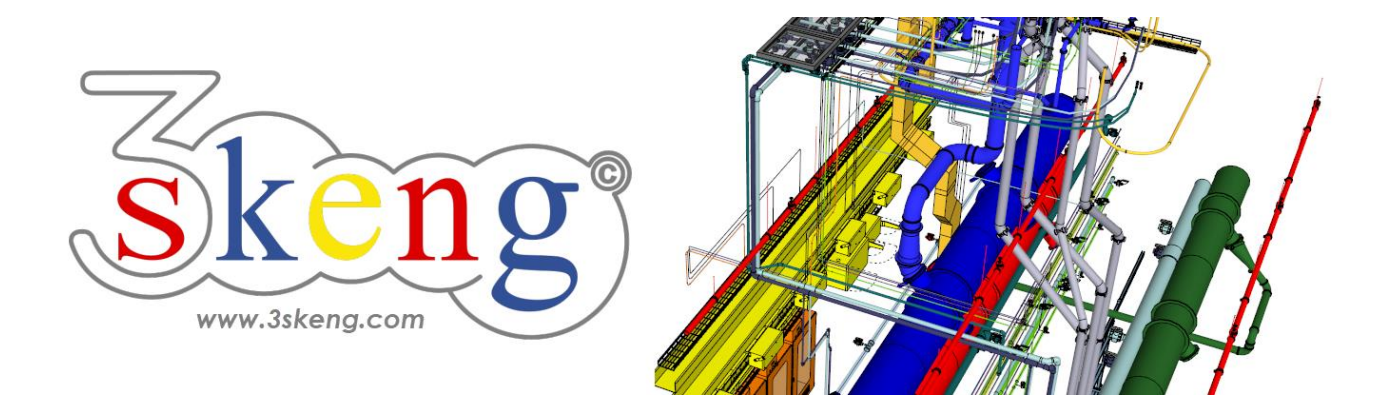

# **Lerndatei (1.3) 3skeng Pipe detail Fortgeschritten (ver.2.2)**

Dieses Dokument beinhaltet die Szenenbeschreibungen der SketchUp-Datei. Sie können diese nutzen, falls Sie Probleme haben, den Text auf Ihrem Bildschirm darzustellen.

# **Szene "Erklärung"**

## **Verwendung dieser Datei:**

Klicken Sie auf die nächste Szene, um zu starten oder benutzen Sie die "Bild auf" und "Bild ab" Tasten, um zur nächsten bzw. vorherigen Szene zu wechseln.

Folgen Sie der Beschreibung Schritt für Schritt ("\*" erfordert eine Aktion von Ihnen) und verändern Sie die voreingestellte Ansicht nach Belieben, um Ihrer Auflösung und Wünschen zu entsprechen.

Wenn Sie mit einer Szene fertig sind, gehen Sie zur nächsten Szene bis Sie bei der letzten Szene sind.

# **Szene "1-Auto-Verbindung Rohr (Detail)"**

NEUES FEATURE: AUTOMATISCHER EINSATZ VON REDUZIERERN!

1) Klicken auf das "Pipe Tool" in der 3skeng Symbolleiste.

2) Bewegen Sie die Maus über das "Union female" (Verschraubung) und klicken Sie, wenn Sie hervorgehoben wird.

3) Klicken Sie auf "Generate straight pipelines" (oben links).

4) Der Modus "Auto-Verbindung" erlaubt Ihnen Folgendes:

a) Wählen Sie den Rohrtyp im Reiter "library" (wenn verfügbar).

Das am besten passende Rohr wird vorausgewählt:

"PVC-C Pipe (mm) PN16 (SDR9-SDR 13.6), gray".

b) Wählen Sie das passende Übergangselement auf das Rohr:

Wählen Sie (das einzige verfügbare) "Union female" in PVC-C.

\* Klicken Sie nachdem Sie a) gewechselt haben (hier nicht verfügbar) und b) das Übergangselement ausgewählt haben.

5) Bewegen Sie die Maus über das Ventil und klicken Sie,

wenn dieses hervorgehoben wird.

6) Bewegen Sie die Maus über die PINS und sehen sie folgendes:

a) Der oberste PIN ist für Längenreferenz eines geraden Rohres.

b) Die anderen PINs geben eine Vorschau auf mögliche Reduzier-Elemente.

\* Klicken Sie, um ein Reduzier-Element auszuwählen.

7) Die anderen PINs geben eine Vorschau auf mögliche Routen.

\* Klicken Sie, um eine Route auszuwählen.

8) Richten Sie die gewählte Route aus und klicken Sie, um zu bestätigen.

# **Szene "2-Auto-Verbindung Rohr mit Flansch (Detail)"**

## NEUES FEATURE: AUTOMATISCHER EINSATZ VON REDUZIERERN!

1) Klicken auf das "Pipe Tool".

2) Bewegen Sie die Maus über das "Loose Flange Assembly" (Flansch) und klicken Sie, wenn er hervorgehoben wird.

3) Klicken Sie auf "Generate straight pipelines" (oben links).

4) Der Modus "Auto-Verbindung" erlaubt Ihnen Folgendes:

a) Wählen Sie den Rohrtyp im Reiter "library" (wenn verfügbar).

Das am besten passende Rohr wird vorausgewählt:

"PVC-C Pipe (mm) PN16 (SDR9-SDR 13.6), gray".

b) Wählen Sie das passende Übergangselement auf das Rohr:

Wählen Sie "Loose Flange Assembly" in PVC-C.

\* Klicken Sie nachdem Sie a) gewechselt haben (hier nicht verfügbar) und b) das Übergangselement ausgewählt haben.

5) Bewegen Sie die Maus über den Flansch und klicken Sie, wenn dieser hervorgehoben wird.

6) Bewegen Sie die Maus über die PINS und sehen sie folgendes:

a) Der oberste PIN ist für Längenreferenz eines geraden Rohres.

b) Die anderen PINs zeigen verfügbare Reduzier- und

Übergangselemente.

\* Klicken Sie zur Auswahl auf die Kombination "Reducing Bush" und "Loose Flange Assembly" in PVC-C (unten).

7) Die PINs geben eine Vorschau auf andere mögliche Routen.

\* Klicken Sie, um eine Route auszuwählen.

8) Richten Sie die gewählte Route aus und klicken Sie, um zu bestätigen.

Gut zu wissen:

Flansch Kits (Dichtung, Schrauben & Muttern) werden automatisch hinzugefügt.

### **Szene "3-3skeng Elemente in Gruppen/Komponenten"**

3skeng Elemente in Gruppen/Komponenten:

Die (freien) PIN's von Verbindern (z.B. Flansch), die in Gruppen und Komponenten eingefügt werden (wie in dieser Datei) werden automatisch auf "PIN outside visible" (PIN von "außen" sichtbar) gesetzt und können von 3skeng von außerhalb "gesehen" werden.

Für alle anderen 3skeng Elemente müssen Sie die PINs selbst manuell einstellen, um von "außen" sichtbar zu sein.

Die STARTPOSITION aller 3skeng Elemente ist als PIN 0 definiert.

Sehen Sie den Unterschied zwischen den PINs eines Rohrstücks hier:

- 1) Klicken auf das "Pipe Tool" in der 3skeng Symbolleiste.
- 2) Bewegen Sie die Maus über die Enden der Rohrstücke.

Oberes Rohr: PIN 0 ist als "PIN outside visible" eingestellt.

Unteres Rohr: PIN 1 ist als "PIN outside visible" eingestellt.

Festlegung/Änderung der PIN-Einstellung von 3skeng Elementen:

- 3) Öffnen Sie die Komponente (oder Gruppe).
- 4) Links-Klicken Sie auf das 3skeng Element.
- 5) Gehen Sie im Kontext-Menü auf "PIN outside visible.
- 6) Klicken Sie auf die PINs, um diese zu aktivieren (Grün hervorgehoben) und zu deaktivieren.

Ändern Sie die Einstellung der Beispiel-Rohre, um den Unterschied zu sehen.

Drücken Sie die "Leertaste", um "PIN outside visible" zu verlassen. Drücken Sie "Esc", um die Gruppe/Komponente zu verlassen.

#### **Szene "4-Editieren von Rohren"**

Das Editieren kann für das Pipe und Channel Tool verwendet werden.

1) Klicken auf das "Edit and Rotate Tool" in der 3skeng Symbolleiste. Aktivieren Sie "Pipe and Channel" im 3skeng Client.

2) Bewegen Sie die Maus langsam über das weiße Rohrsystem.

Wann immer Sie mit der Maus nahe am Ende einer Leitung oder einer Verbindung von Elementen sind, sehen Sie hervorgehobene PINs.

Alle möglichen Optionen (Achsen) an der jeweiligen Position werden hervorgehoben.

Info: Es kann verschiedene Optionen für die Seiten eines PINs geben

3) Klicken Sie auf einen PIN, um diesen für das Editieren auszuwählen.

4) Bewegen Sie die Maus über die verfügbaren Optionen.

Alle am Edit beteiligten Elemente werden für jede Option hervorgehoben.

Klicken Sie, um Ihre Auswahl zu bestätigen.

5) Benutzen Sie das Lineal, um die Änderungen vorzunehmen. Info: Benutzen Sie SketchUp oder 3skeng Elemente als Referenz. \* Bitte editieren Sie das weiße Rohrsystem, um es dem grauen

Rohrsystem anzugleichen.

## **Szene "5-Multi-Editieren"**

Das Multi-Editieren kann für das Pipe und Channel Tool verwendet werden.

1) Wählen Sie die zu editierenden Rohre.

\* Wählen Sie die dunkelgrauen geraden Rohre.

2) Klicken Sie auf das "Edit and Rotate Tool" in der 3skeng Symbolleiste.

3) Bewegen Sie die Maus langsam über die hervorgehobenen PINs.

Alle möglichen Optionen (Achsen) an der jeweiligen Position werden hervorgehoben.

4) Klicken Sie auf einen PIN, um diesen für das Editieren auszuwählen.

5) Bewegen Sie die Maus über die verfügbaren Optionen.

Alle am Edit beteiligten Elemente werden für jede Option hervorgehoben.

Klicken Sie, um Ihre Auswahl zu bestätigen.

6) Benutzen Sie das Lineal, um die Änderungen vorzunehmen.

Info: Benutzen Sie SketchUp oder 3skeng Elemente als Referenz.

## **Szene "6-Verbinden von Rohren"**

Das Verbinden kann für das Pipe und Channel Tool verwendet werden.

1) Wählen Sie die Elemente aus, die Sie verschieben oder kopieren möchten.

a) Nutzen Sie die SketchUp Werkzeuge für Ihre Auswahl.

b) Machen Sie einen Rechts-Klick auf das graue Rohr.

Gehen Sie im Kontext-Menü auf "3s select" und klicken Sie auf "to next branch" (bis zum nächsten Abzweig)

\* Selektieren Sie alle grauen Element mit Methode a) oder b).

2) Klicken Sie auf das "Connect Tool" in der 3skeng Symbolleiste.

3) Klicken Sie auf einen PIN, um diesen als Startpunkt auszuwählen.

(dieser PIN der ausgewählten Elemente wird an Ihrer Maus hängen).

\* Klicken Sie auf den PIN am offenen Ende der ausgewählten Elemente als Startpunkt.

4) Drücken Sie "Strg", um zwischen Multi-Kopieren und Bewegen Ihrer ausgewählten Elemente umzuschalten.

\* Drücken Sie "Strg" zum Multi-Kopieren Ihrer ausgewählten Elemente.

5) Klicken Sie an die beiden offenen Enden des T-Stückes, um Ihre ausgewählten Elemente zu kopieren und anzufügen.

Drücken Sie "Esc", um Multi-Kopieren des "Connect Tools" zu verlassen. Drücken Sie die "Leertaste", um das "Connect Tool" zu verlassen.